## **Ubezpieczenie Edu Plus - proces zakupu online polisy grupowej**

Klikając w link (pkt. 1) nastąpi automatyczne przekierowanie do formularza zakupu polisy lub należy wpisać adres (pkt.1) w przeglądarkę internetową i podać numer ID (pkt. 2)

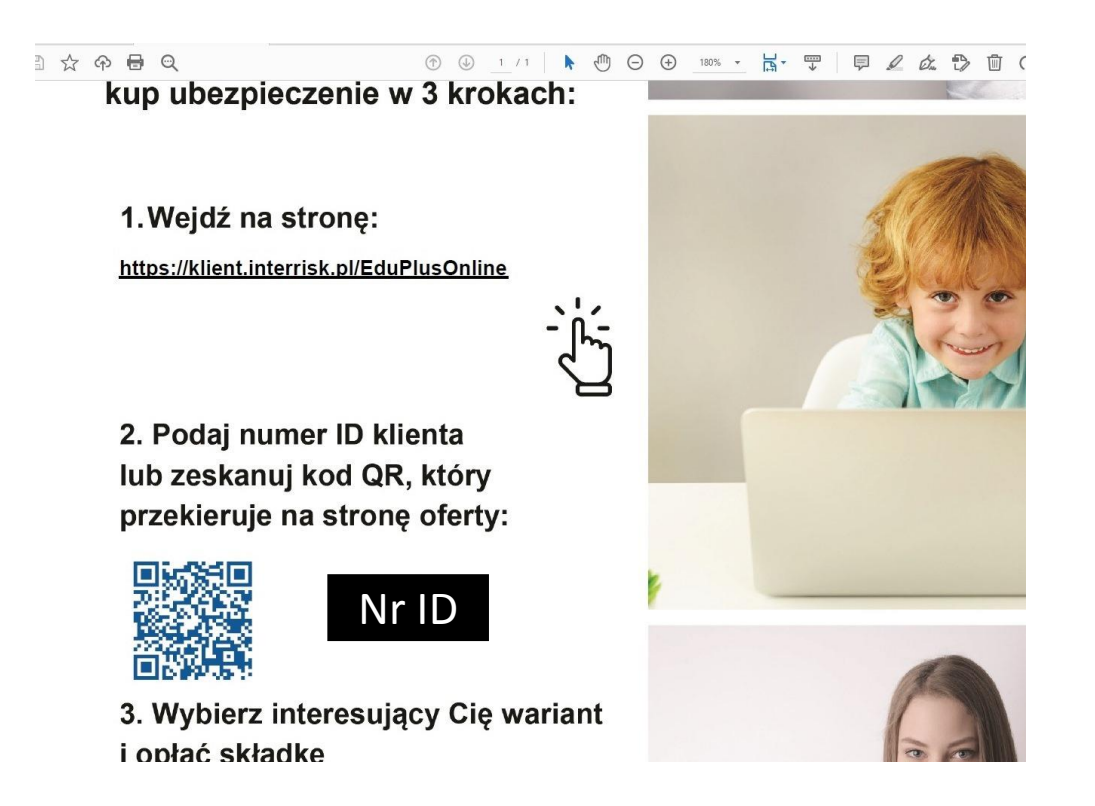

Po wybraniu opcji "sprawdź ofertę" zostanie wyświetlony ekran z prezentacją wybranego wariantu/ wariantów ofert ubezpieczenia.

Pod każdym wariantem jest dostępna opcja "Kup ubezpieczenie". Przed jej wybraniem należy pobrać OWU i się z nimi zapoznać, następnie potwierdzić ten fakt zaznaczeniem checkbox'a przy oświadczeniu

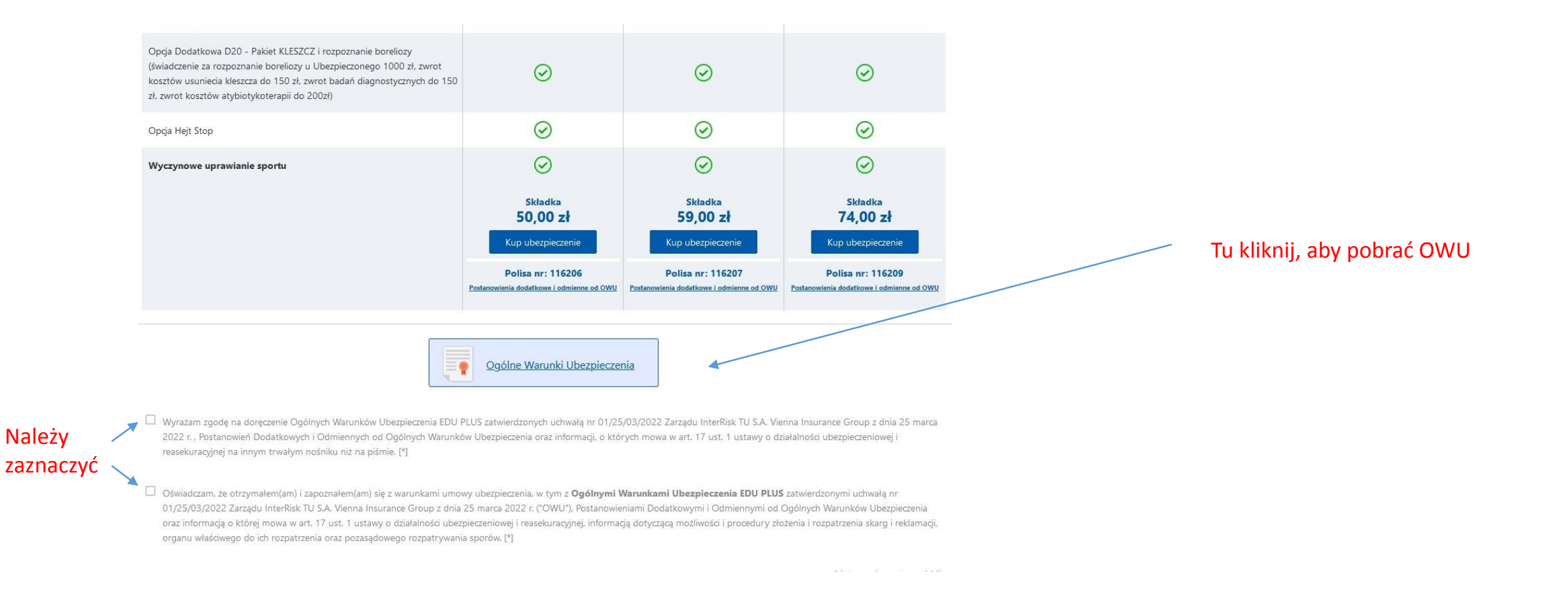

## Informacja RODO, po zapoznaniu się należy okno zamknąć klikając "x" w prawym górnym rogu

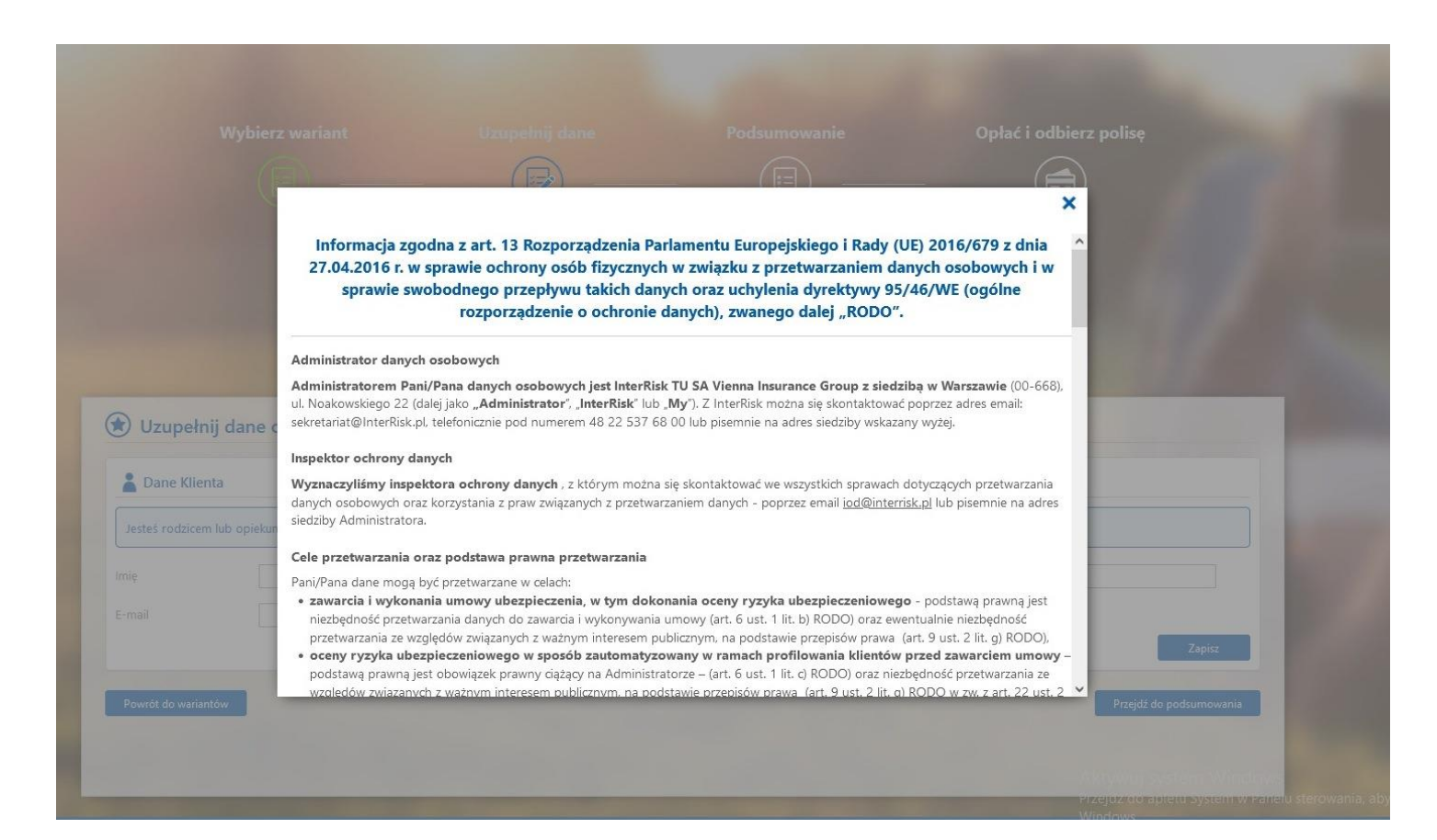

Po wybraniu wariantu ubezpieczenia należy uzupełnić dane osoby zgłaszającej do ubezpieczenia i kliknąć "zapisz"

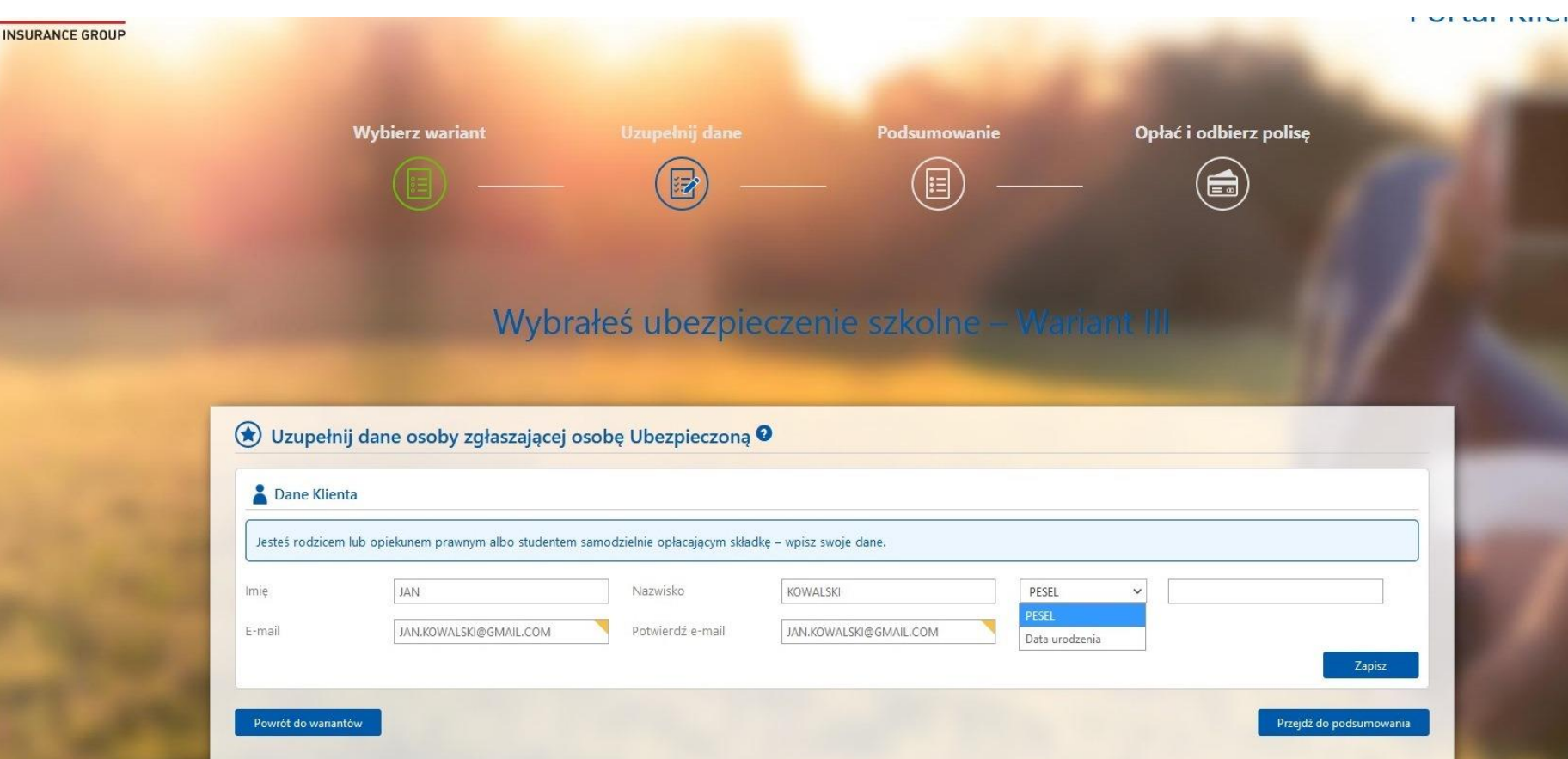

Oświadczenia – zgody i oświadczenia oznaczone [\*] są niezbędne do zawarcia i wykonania umowy ubezpieczenia. Po zaznaczeniu wybranych, należy kliknąć "zapisz"

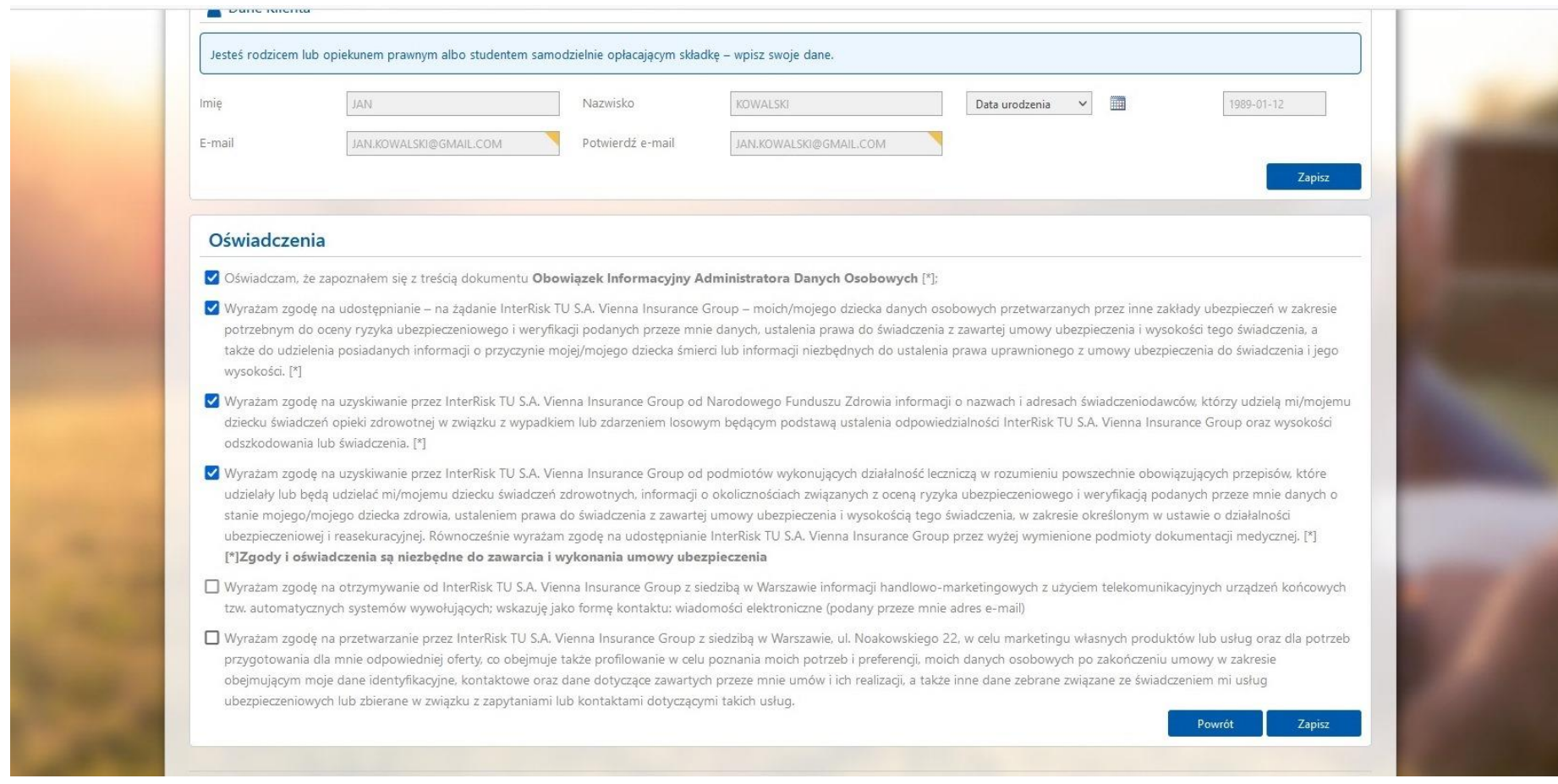

1) Na kolejnym ekranie należy uzupełnić dane osoby ubezpieczonej i kliknąć "zapisz".

2) Dane tej osoby zostaną umieszczone u dołu strony.

3) Jeśli ubezpieczamy kolejną osobę, należy postąpić jak w pkt. 1

4) Po wpisaniu danych osoby/osób ubezpieczonych, należy kliknąć "przejdź do podsumowania"

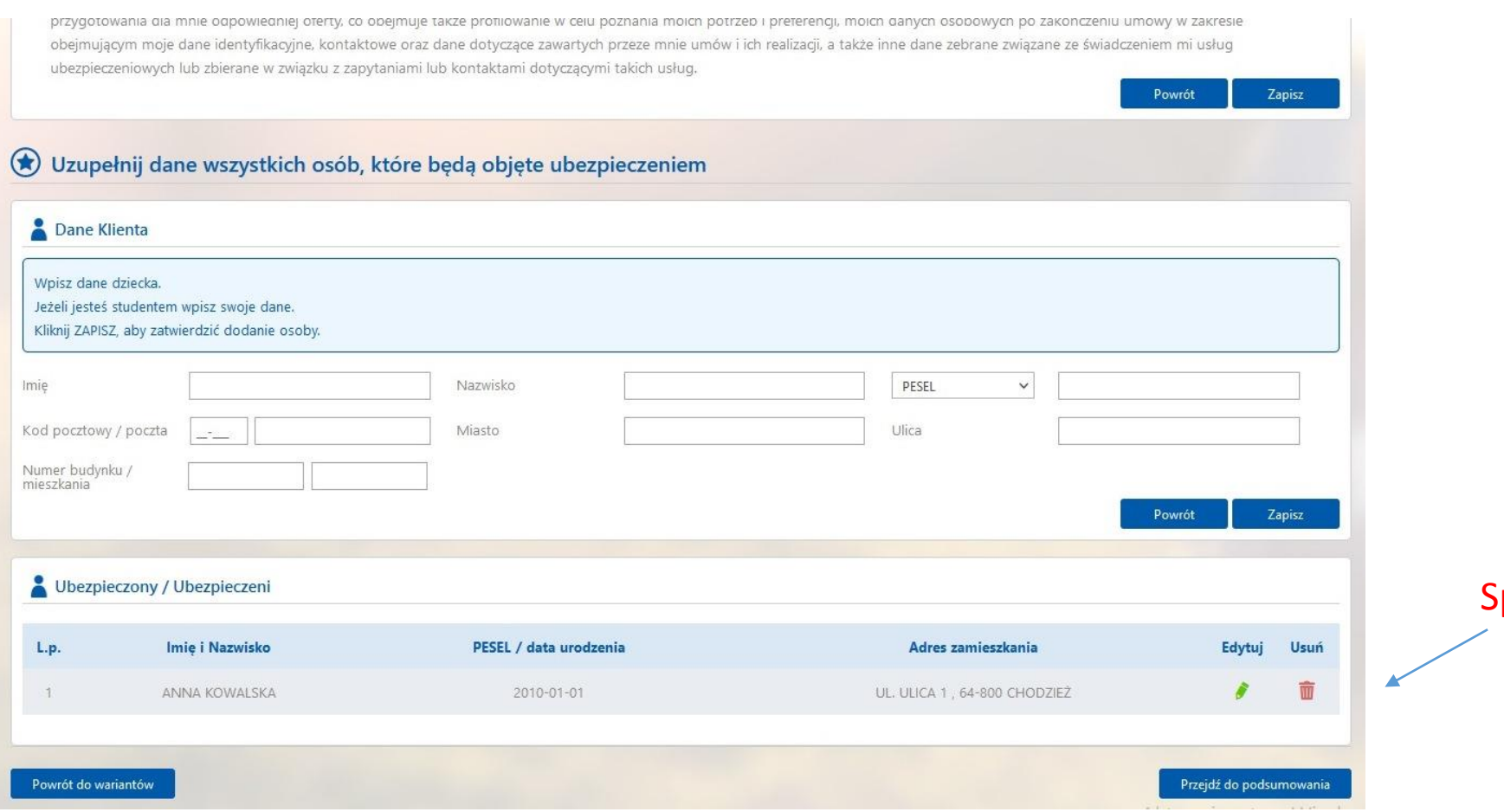

## prawdź poprawność danych

Po przejściu do podsumowania zostaną wyświetlone dane odnośnie wybranego ubezpieczenia oraz dane osób objętych ubezpieczeniem. Po weryfikacji danych można zakupić ubezpieczenie przechodząc do systemu płatności "przejdź do płatności", bądź zrezygnować z zakupu używając akcji "wstecz"

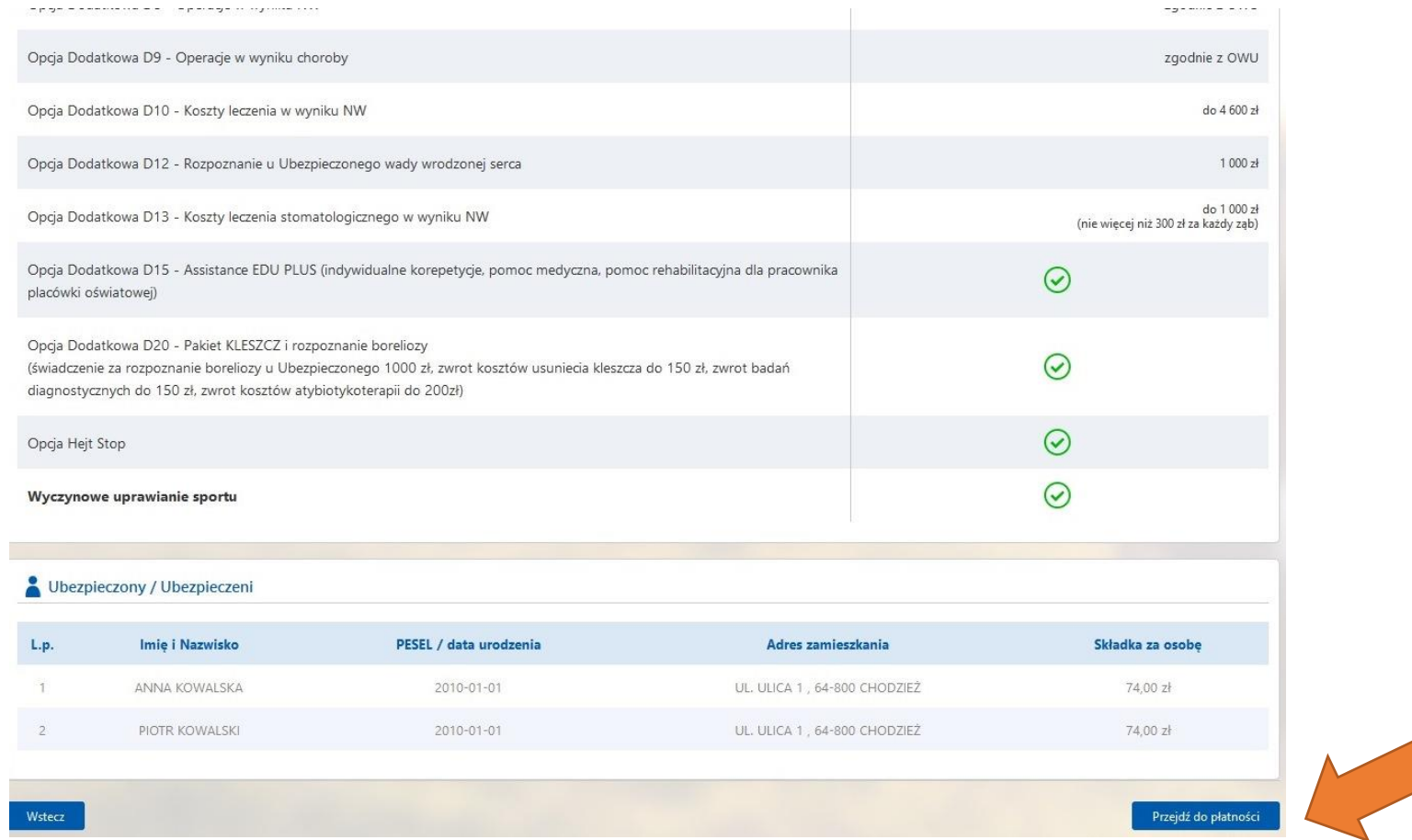

Nastąpi przekierowanie do systemu płatniczego PayU i można dokonać zapłaty za polisę w preferowany przez siebie sposób – wybrany spośród opcji udostępnionych przez PayU.

W przypadku poprawnie zakończonej płatności zostanie wyświetlony komunikat końcowy, a na wskazany w formularzu zakupu e-mail, Klient otrzyma wiadomość zawierającą: OWU Edu Plus, certyfikat potwierdzający przystąpienie do ubezpieczenia, informację o zakresie ubezpieczenia, instrukcję zgłaszania roszczenia.

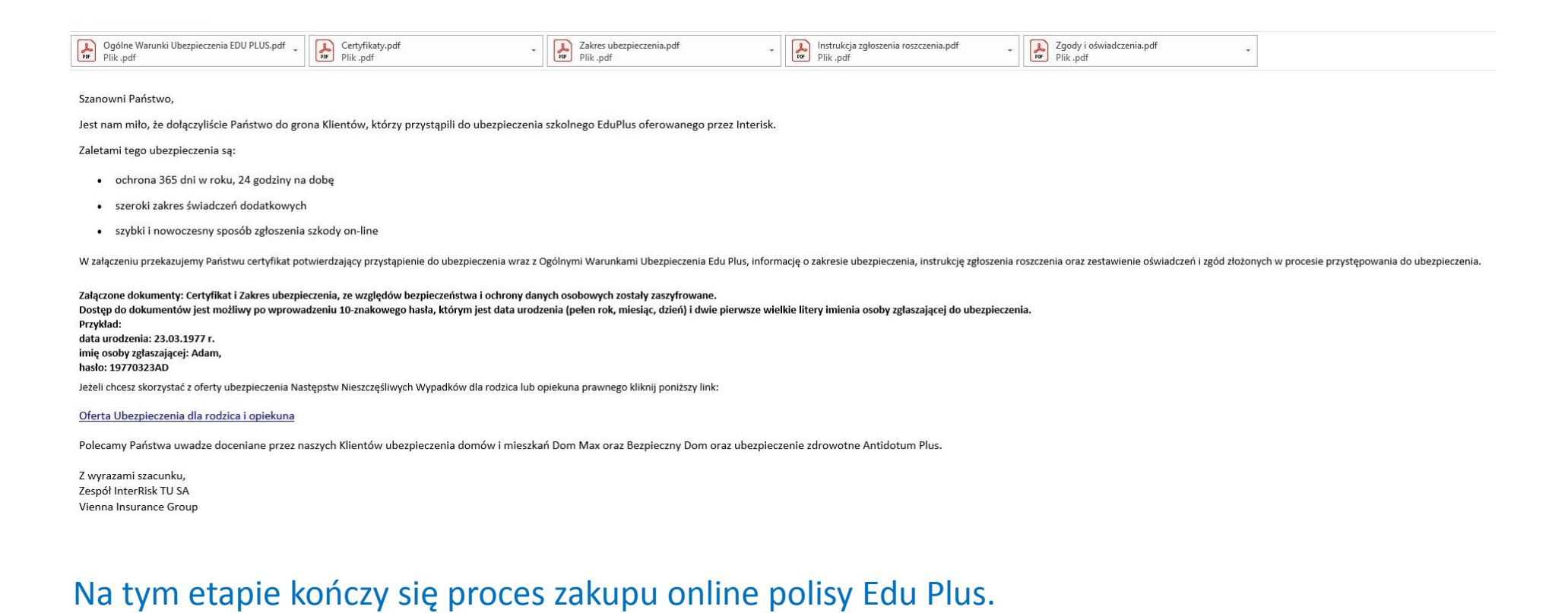